GUIDE ON HOW TO IDENTIFY TEST BOX MODEL, SERIAL NUMBER AND CURRENT SOFTWARE VERSION ON THE

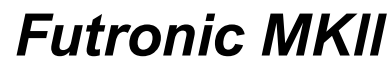

Version 28 September 2018

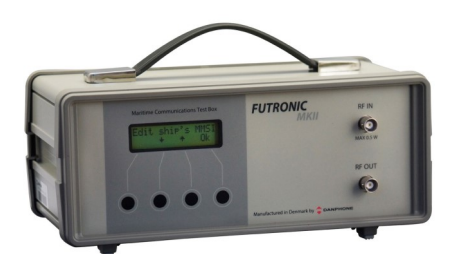

1. Turn on the test box and wait for the menu to appear

2. Use the up or down buttons to navigate to menu item "test box info" and press "OK"

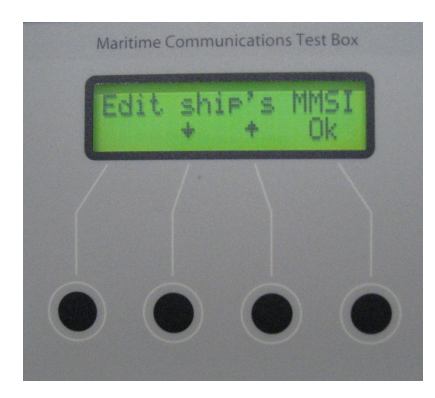

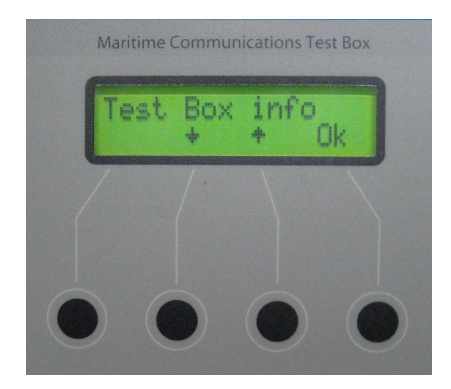

3. Navigate through the "Test box info" menu to menu item "Serial number" and press "OK"

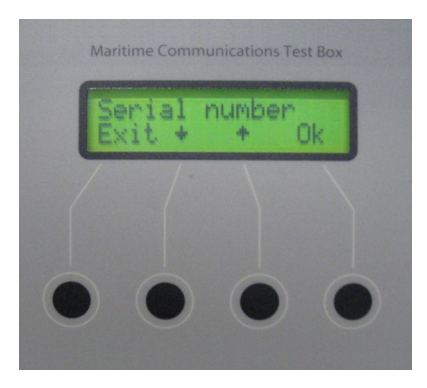

4. Select "Exit"

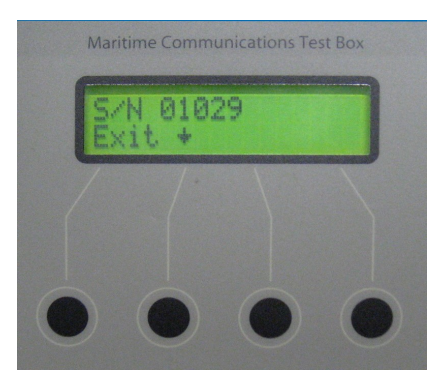

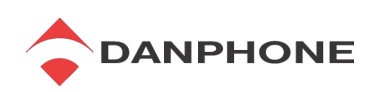

5. Navigate to menu item "Software version" and press "OK"

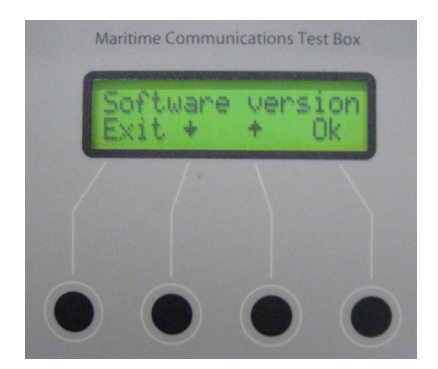

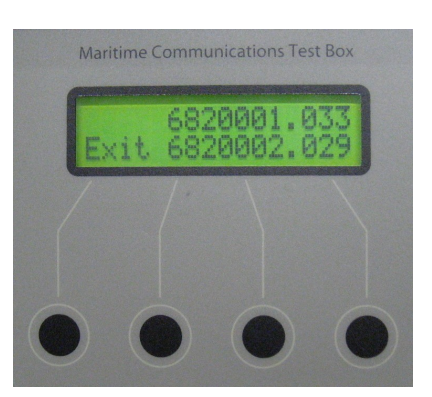

7. Navigate to menu item "Calibr. Due date" and press "OK"

8. Select "Exit"

6. Select "Exit"

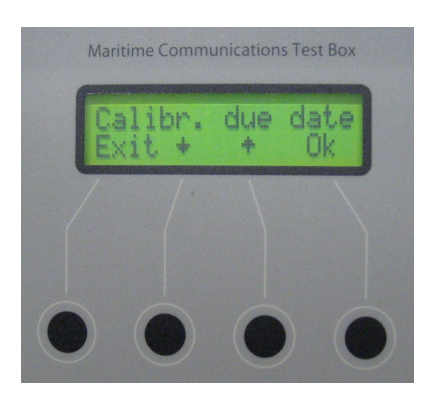

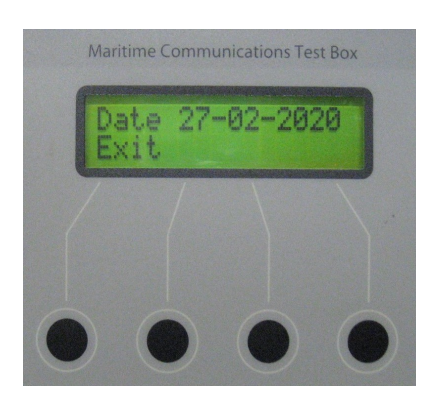

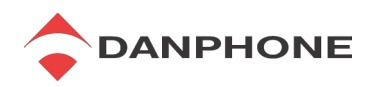